360-degree spin product animation

# **feuerball3D**

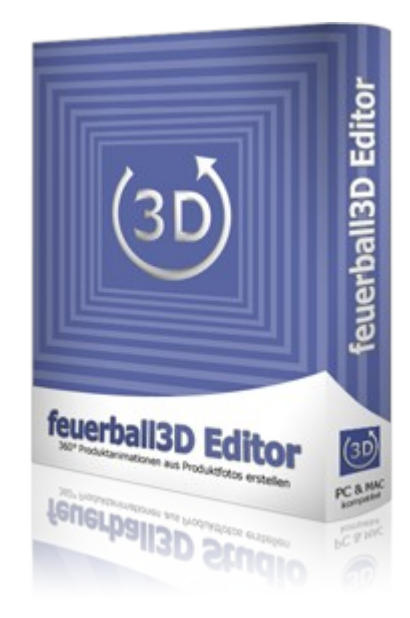

# **- user manual -**

(as of 2/1/2013)

# **Table of contents**

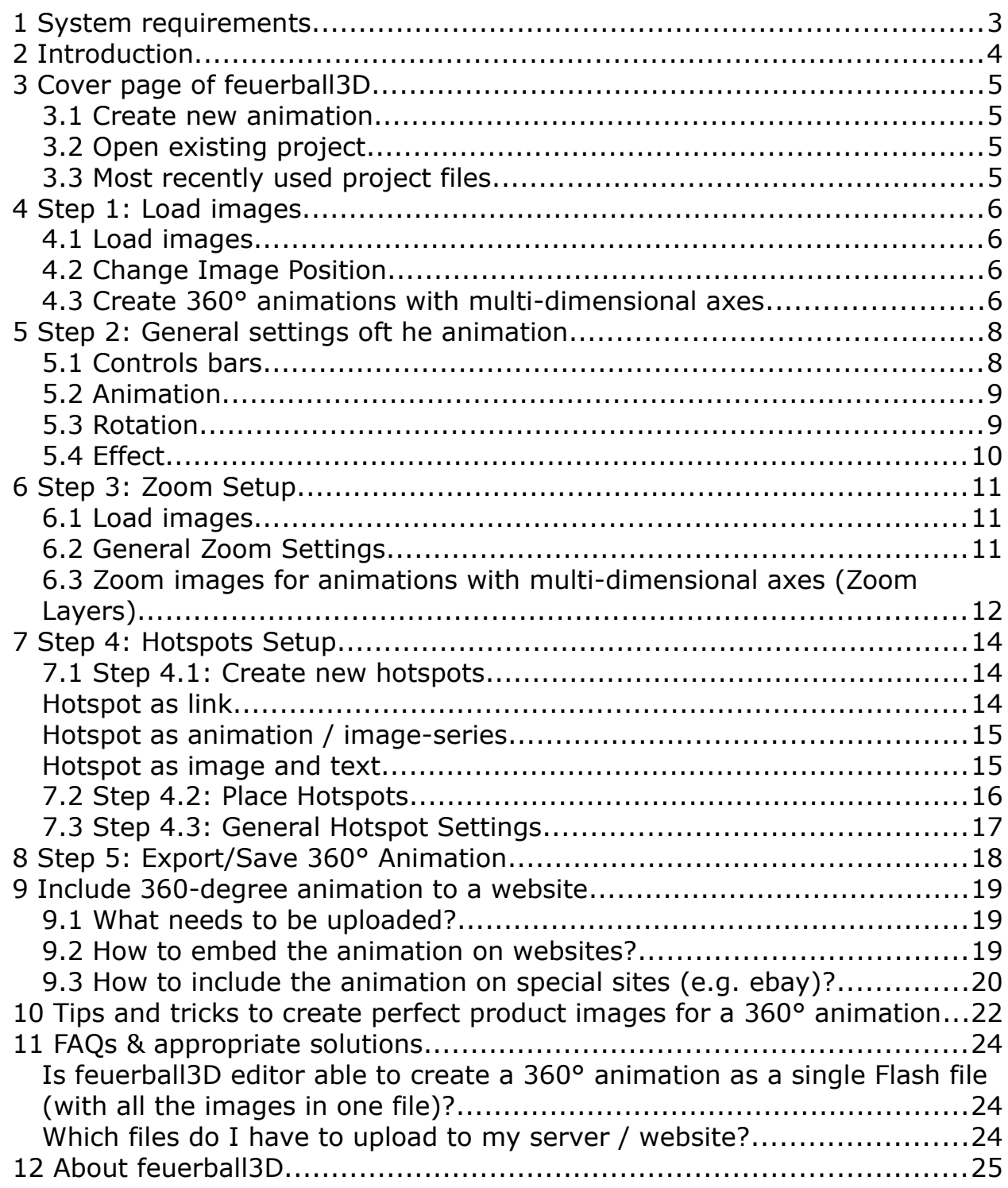

## *1 System requirements*

The software feuerball3D Editor is available for MAC and PC.

#### **MAC-version**

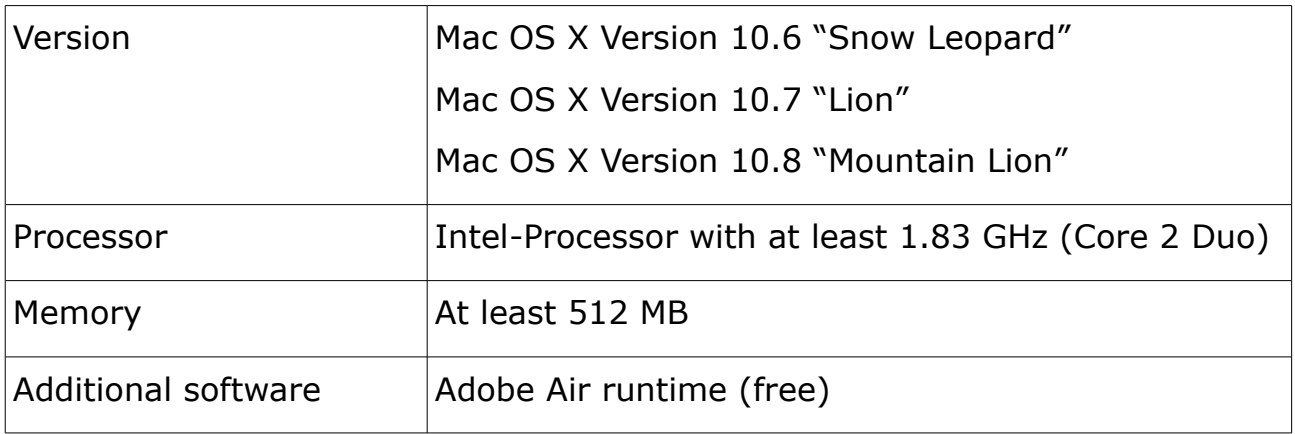

#### **Windows/PC-version**

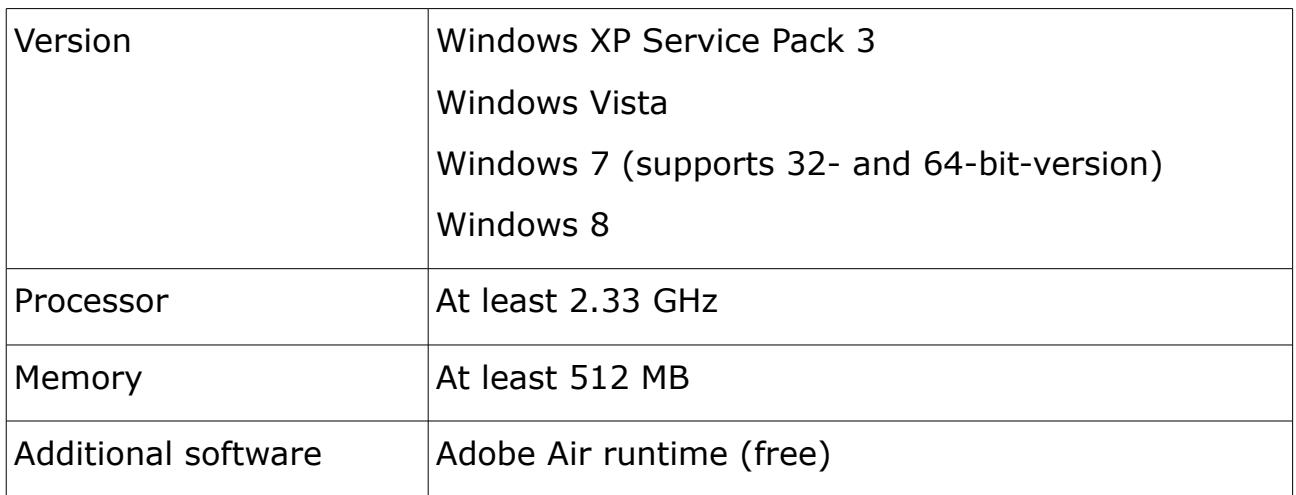

## *2 Introduction*

Using the feuerball3D Editor you can quickly and easily create 360-degree spin product animations of your product photos. The editor will guide you through all the steps one by one.

In total there are five steps which are shown on the upper end of the program symbolically. By clicking on an icon will take you directly to the desired processing step.

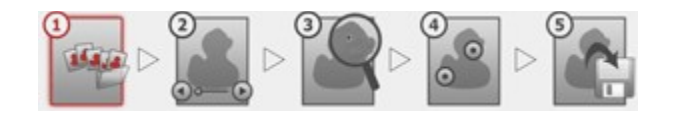

*Image: Navigation in the Editor*

Via a link on the bottom left of the editor you are always connected to the next step of processing.

## *3 Cover page of feuerball3D*

Create or edit 360 ° animation quickly and easily in a few steps.

#### *3.1 Create new animation*

To create a new animation, click on the button "Create new 360° animation".

Thereby you are directly in the editor at step 1.

## *3.2 Open existing project*

In the menu "360° Animation" you'll find the menu item "Open Existing Project". With it you can select a project file (XML file) and open an animation that you have already created with the feuerball3D Editor. After selecting a file the animation and all settings are loaded to the program.

*Note: For the animation to be opened properly all used pictures of the project may still be in the project folder.*

## *3.3 Most recently used project files*

On the right half of the page you will find a list of all recently opened / created projects and their project name. For fast processing, you can open them just by clicking.

*Note: For the animation to be opened properly all used pictures of the project may still be in the project folder.*

#### *4 Step 1: Load images*

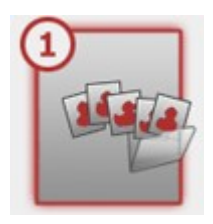

Load your prepared images (only the preview images and not the zoom images) into the image list and create single-axis horizontal animations (rotation left and right) or multi-axis animations (rotation in all directions).

## *4.1 Load images*

Insert new preview images from your hard drive by clicking on the button "Insert New Image" (yet only the preview images have to be loaded, the zoom images will be loaded in step 3). All images will be loaded into the image list. There you can change the images order by dragging and dropping them and / or remove images from the list. The image order is also the order of images for single-axis horizontal animations.

Once images are loaded into the image list they will be automatically displayed on the right side in a live-preview of the animation.

## *4.2 Change Image Position*

All images will be automatically positioned in the upper left corner of the animation. You can change this position as needed for each individual image. Simply click on the image in the list for you want to change the position and enter the desired value in the fields for the X and Y values (giving X-/Y-position as the distance from the upper left corner of the animation).

#### *4.3 Create 360° animations with multi-dimensional axes*

To create vertical rotating animations or animations with multiple axes set the hook at "Use Additional Axes".

After setting the hook the first horizontal axis (layer) is created automatically and all images from the picture list are inserted there.

Use the buttons right above the first layer to add new axes (layers) or to delete one. Select images for each layer and allocate them by drag and drop. On the list, you can load more images and move also them to a layer.

The dark shaded axis is the starting axis of the animation. The first picture there is where the animation starts. Viewing the animation, you can rotate the images between different layers/axis by an additional vertical control bar as well as by dragging the animation with the mouse.

You don't have to add the same number of images in each layer. Instead, you can also use filler images (button above the axes). These filler images won't appear in the final animation and the position won't be viewed either. They are just for bridging distances in the axes (layers).

*Note: To create single-axis vertical animations (rotation of the product only in direction up and down) create as many axes as you own images for the animation. Each axis has now to be filled with one image in the first position.*

### *5 Step 2: General settings oft he animation*

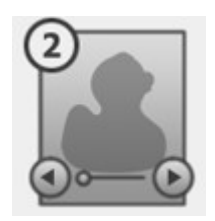

In step 2, you have several options to change the look and feel and functions of the animation and customize it to your needs.

All settings are already set by default for you, so you need to change each value only if you are dissatisfied with the settings.

## *5.1 Controls bars*

The look and feel of the buttons can be customized for each animation. Basically three different layouts (Button Style: Standard, Premium and Future) are available.

In button style **Premium** a particular color scheme is given. In type **Standard** and **Future** the colors can be chosen freely. The selected colors are used for all the buttons (control bars, buttons and hotspot links).

The control bar of the animations can be changed in width. In a multi-axis animation, the horizontal and vertical control bar can be individually adjusted in width or height.

If the width / height of the control bar is smaller than 120 pixels, only the arrow buttons will be displayed. In this case all the arrow buttons will be placed at the bottom center of the animation.

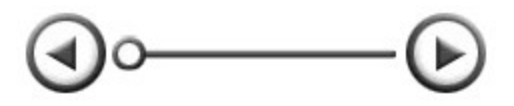

*Image: Control bar/Navigation of the Animation (Button style: Premium)*

You also can adjust the occurrence of the control bar (navigation). If you want to use no control bar (navigation), then select the setting "No". Then the animation can only be rotated by dragging with the mouse.

Alternatively, there is the setting "Normal" for the control bar (navigation) to disappear disappear during zoom. If you want the control bar (navigation) to also appear during zoom, select the setting "Always".

## *5.2 Animation*

When loading images in step 1, the size of the animation is automatically adjusted to the size of the images. Nevertheless this values can also be changed by setting height and width of the animation.

The value of the background color sets the color of the background behind the images (not the background color within the images!). Changing the value can be seen mostly only when the size of the animation in height and / or width exceeds that of the images.

You can also set the background of the animation transparent, for example to see the website behind the animation. As mentioned before the background of the images won't be changed.

With the settings for the rotation, you can determine whether the object in the animation can be rotated fully in every direction. Thus the animation will show the first picture after the last one and continue the animation from the start. If you do not want a full rotation, the animation ends on the last picture and can only be rotated backwards from there.

## *5.3 Rotation*

With the automatic rotation, you can specify whether the animation will be start rotating after having loaded the images. The rotation then stops at the first mouse interaction (e.g. by clicking on the animation) (setting: "Always) or after one rotation (setting: "Once").

The speed of this automatic rotation can be specified in the text box below. The value specifies the time interval between the images of the animation.

If you want the animation to restart the automatic rotation after a certain time in which the user did not interact with the animation, you can also specify a value for the time of inaction.

Alternatively or in addition to the automatic rotation, you can insert a Play-/Pause-Button into the animation. This allows the user to enable or disable the automatic rotation of the animation by himself.

For the button styles "Standard" and "Premium" the play/pause button can be placed individually if you want to. Just adjust the position by changing the values (distance from the top left corner of the animation). If the values are both zero the button will be placed automatically.

## *5.4 Effect*

In certain situations, it can be helpful to disable the blur effect of the animation (e.g. if you use a background image on your product images).

To enhance your animation you have the option to use additional effects. For example, the reflection effect in which your product images are duplicated and mirrored to the bottom of the images. In this way the animation gets a reflection of the product.

The effect can be placed individually if you want to. Just adjust the position by changing the values (distance from the top left corner of the animation). If the values are both zero the effect will be placed automatically.

#### *6 Step 3: Zoom Setup*

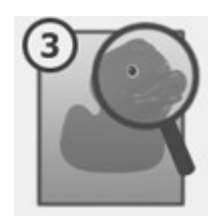

If you want to use zoom images in high resolution next to the preview images from step 1, then set the hook on "Use Zoom Function" in step 3 of the software.

## *6.1 Load images*

As in step 1 for preview images you can now select and load new zoom images by clicking on the button "Insert New Zoom Image". All images will be loaded into the image list. There you can change the images order by dragging and dropping them and / or remove images from the list. The image order is also the order of images for single-axis horizontal animations and should correspond to the order in step 1.

## *6.2 General Zoom Settings*

Divided Zoom Images: As with previous versions of Flash only images with a maximum height/width up to 2880 pixels can be processed, larger zoom images have to be divided manually first. In the animation, these parts will then be stitched together again.

If you want to use images in a higher resolution than the described limits, then load all split zoom images into the image list. Arrange the pictures now so that all parts of the first image are at the beginning of the list. Then all parts of the second image shall follow, and so on. Number and arrangement of the split parts of an image can be specified using the dropdown box "Alignment" on the right.

*Note: The division of the images is not been done by the editor. The images already have to be prepared and loaded in pieces.*

The layout of the zoom function is available in two different zoom variations. In "Simple Zoom" only one button to zoom in and out is shown. By press the specified zoom images is loaded and fully zoomed in. With "Continuous Zoom", the user can set the level of the zoom step by himself using a slider.

For the button styles "Standard" and "Premium" the zoom buttons can be placed individually if you want to. Just adjust the position by changing the values (distance from the top left corner of the animation). If the values are both zero the button will be placed automatically.

Within the zoom layouts there are also three modes of zoom functions which can be chosen.

With the "Drag & Drop" function, the image can be moved by mouse during zoom. A rotation of the animation is not possible.

Alternatively, in "Rotation" function, the zoom image is automatically moved with the movement of the mouse. The animation can now also be rotated by dragging and dropping the images.

In the third function ("Button") two additional buttons are available so the user can choose between moving the zoom image or rotating the animation.

For the button styles "Standard" and "Premium" the zoom function buttons can be placed individually if you want to. Just adjust the position by changing the values (distance from the top left corner of the animation). If the values are both zero the button will be placed automatically.

If you use zoom images in your animation, then you can also have the option to add a fullscreen mode to your animation. This button changes the view of animation between normal size and a view that occupies the entire screen.

For the button styles "Standard" and "Premium" the fullscreen button can be placed individually if you want to. Just adjust the position by changing the values (distance from the top left corner of the animation). If the values are both zero the button will be placed automatically.

#### *6.3 Zoom images for animations with multi-dimensional axes (Zoom Layers)*

If you selected to create an animation with multi-dimensional axes or vertical turning animation in step 1, all zoom layers from step 1 will be shown ready to be filled with the zoom images.

Using the mouse, you can drag the loaded zoom images from the images list into the specified axis / layer. Place the zoom images in the same order and the same position as the preview images in step 1. On the list, you can load more images and move also them to a layer.

The dark shaded axis is the starting axis of the animation. The first picture there is where the animation starts.

You don't have to add the same number of images in each layer. Instead, you can also use filler images (button above the axes). These filler images won't appear in the final animation and the position won't be viewed either. They are just for bridging distances in the axes (layers).

## *7 Step 4: Hotspots Setup*

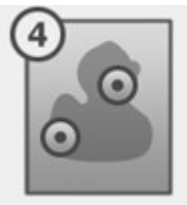

If you want to use additional images / text / animations in your 360° animation to show details or special functions of the product then set the hook on "Use Hotspot Function" in step 4 of the software.

You can now define additional images / text / animations (called hotspots) which can be linked in the 360° animation by small links.

## *7.1 Step 4.1: Create new hotspots*

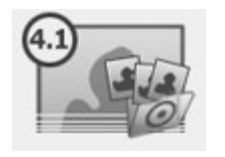

First create a new hotspot and name it individually.

All created Hotspots are listed in the box on the left (there you can delete them as well). After selecting a hotspot in this list, the functions / setup information of the selected hotspot is

shown on the right and can be defined.

By default, the link picture of a hotspot is illustrated as small dartboard in the colors of the navigation. Alternatively, you can also use your own picture (including transparent PNG / GIF files). Just click on "Load Link Picture" to select a different picture.

In addition to the link picture a link text (text will show up by mouse moving over the link picture) can be specified. So the user gets same information what the hotspot is all about.

Overall there are three different types of hotspots according to their content: hotspot as a link, hotspot as image and text, hotspot as an animation. The three different hotspot content types and their settings are now explained briefly.

#### *Hotspot as link*

The simplest form of the hotspot is the hotspot as a link. By clicking on the link of the hotspot the user will be linked to a specified web address.

For further adjustment only the address of the link (e.g. http://www.feuerball3d.de) has to be specified.

#### *Hotspot as animation / image-series*

Additional animation of a product (e.g. opening a drawer or connecting a plug) can be represented by the hotspot as animation / image-series.

All needed images for the animation can be loaded into a new image list. The pictures in this list will be faded in the animation in this order. The effect is a virtually flowing movement.

The images series can be placed individually if you want to. Just adjust the position by changing the values (distance from the top left corner of the animation).

After playing the hotspot animation the animation ends on the last picture. Alternatively, you can also specify that the animation should be played in a loop. The hotspot animation then repeats until the user terminates the animation by clicking on the "close" button.

If you want the hotspot animation to start at a particular image of the 360 ° animation, then you can specify the "Start Image" of the hotspot by its image number. Result: the user clicks on the hotspot link and the animation will first rotate to this starting image before showing the hotspot animation.

#### *Hotspot as image and text*

Certain perspectives or scenes of a product can also be illustrated by hotspots with image and text.

As content you can use a title field (for headlines), a text box and an image. General settings for text color, font, etc. can be made finally in step 4.3.

In the title field, you can insert the text for the title. You can also specify the width of the title field. The position of the title field can be adjusted by changing the values (distance from the top left corner of the animation).

In the text box, you can insert a short text information or a description of the

product. You can also specify the width of the text column. The position of the text box can be adjusted by changing the values (distance from the top left corner of the animation).

In addition, you can also use an static image in the hotspot. The position of the image can be adjusted by changing the values (distance from the top left corner of the animation).

If you want the hotspot content to start at a particular image of the 360 ° animation, then you can specify the "Start Image" of the hotspot by its image number. Result: the user clicks on the hotspot link and the animation will first rotate to this starting image before showing the hotspot content.

## *7.2 Step 4.2: Place Hotspots*

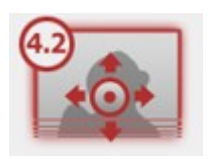

In step 4.2 all hotspot links will be positioned on all images of the 360° animation.

All created hotspots are listed in the box on the left.

On the right side one frame of the 360° animation is displayed in original size. Using the navigation bar below (or/and in multi-dimensional axes or vertical 360° animations on the right) you can switch between the individual frames of the animation.

Drag any hotspot from the list onto a frame image and position it there. Change the frame with the described navigation bars (bottom and/or left) and set the hotspot links there as well if needed.

The exact position of a hotspot can be edited in the text boxes "Hotspot X-Position" and "Hotspot Y-Position" on top of the frame.

Misplaced or unnecessary hotspot links can be deleted by clicking on "Remove Hotspot" (appears after clicking on a hotspot).

If you want to place the hotspots in all frames to the same position, then you can copy the position of the hotspot from one frame to all other frames. Just position the hotspots in one frame and set the hook on "Set the same Hotspot position for all images".

# *7.3 Step 4.3: General Hotspot Settings*

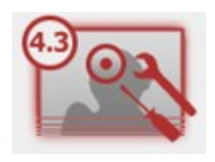

In step 4.3, you adjust general settings for all hotspots like text color, font family, and so on.

The text color is applied to all texts of all hotspots as well as for the link texts of all hotspots.

The font family is also applied to all texts of all hotspots and the whole 360 degree animation.

he font size is also applied to all texts of all hotspots. The font size of all title texts will be increased by two (+2).

The background color is also applied to all texts of all hotspots as well as for the link texts of all hotspots.

For the button styles "Standard" and "Premium" the hotspot button can be placed individually if you want to. Just adjust the position by changing the values (distance from the top left corner of the animation). If the values are both zero the button will be placed automatically.

You also can disable the usage of the hotspot button so all hotspot links will be displayed in the animation permanently. Just set a hook at "Hotspots Always Visible".

## *8 Step 5: Export/Save 360° Animation*

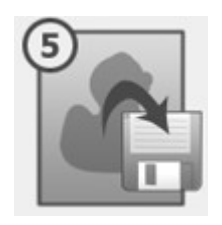

Finally you can save/export the created animation in step 5.

If you edit an existing animation, you can choose if you want to overwrite the existing animation. If you do not set a hook you can save the animation with new name and directory.

Optionally, you can also also create a HTML file which includes the animation. So you can test the 360-degree animation directly in your web browser.

There are two possible techniques. On the one hand the animation is included as a Adobe Flash animation. And on the other hand as a JavaScript/HTML5 animation.

To save the animation ("Export Animation") first enter a project name to name the XML file of the project and to name the folder containing all pictures.

As project directory, select the directory to which the animation should be saved. All settings will be saved in an XML file and copies of all images used are saved in a project folder. Depending on which export technique was also selected corresponding animation files will be stored there as well.

## *9 Include 360-degree animation to a website*

If you have customized your animation in feuerball3D Editor and are satisfied with the settings you are ready to embed the animation into your existing website.

# *9.1 What needs to be uploaded?*

First upload the project folder (containing all preview and zoom-images of your animation) to the server of your website. Additionally, upload the XML file (containing all settings of your animation) to the server of your website as well.

Depending on which technique you want to use to display your animation either upload only the flash-viewer-file (feuerball3D.swf) or the flash-viewerfile and both JavaScript-folders (style and js). Make sure that all files and folders are in the same directory (otherwise you have to adjust the file paths in some way). Location and name of the product images are located in the XML file. Therefore, it is essential that the image-folder on the server bears the project name.

*Note: If you are not sure what to upload, just upload everything what was exported by feuerball3D Editor to the server of your website. You can't go wrong with that!*

## *9.2 How to embed the animation on websites?*

There are many different ways in which an animation can be included to a website. Not all of them may be suitable for your website. Here two simple examples are mentioned. For further information or questions don't hesitate to contact us.

Example one will work almost everywhere. It is the same technique as if you include a video (e.g. from YouTube).

For both examples you have to export a sample HTML-page of the animation in step 5.

#### **1. Embedding as an iFrame:**

Just upload everything to your server and embed the animation by using the following code on your website:

*<iframe width="450" height="330" src="http://www.yourserver.com/animations/example.html" frameborder="0" allowfullscreen></iframe>*

Copy the lines in your web page (HTML file/editor) and adjust the file paths and animation size to your needs. The included HTML-file is the exported HTML-sample file. Either the flash - or the JavaScript - (example file).

#### **2. Direct embedding:**

Just upload everything to your server except the sample HTML-file. Then open the sample HTML-file using a text editor and copy everything between *<body>* and *</body>.* Copy the to your web page (HTML file/editor) and use it there.

If you use the JavaScript-version you also have to include the JavaScript- and style-files (copy everything between </title> and </head>) in your web page.

*Note: Depending on where you include the animation on your site some paths may have to be adjusted.*

#### *9.3 How to include the animation on special sites (e.g. eBay)?*

Since you can not upload animations unlike still images on eBay you first have to upload the animation to your server or your website online.

Due to security reasons eBay does not allow to include JavaScript-animations. You have to use the flash-animation only.

In order for the animation, located on your server, will be displayed on the eBay auction page you need to use absolute paths. This will look like:

*<object classid="clsid:d27cdb6e-ae6d-11cf-96b8-444553540000" width="450" height="330">*

 *<param name="movie" value="http://www.yourserver.com/animation/feuerball3D.swf? imgdata=http://www.yourserver.com/animation/example" />*

 *<embed src="http://www.yourserver.com/animation/feuerball3D.swf? imgdata=http://www.yourserver.com/animation/example" width="450" height="330" /> </object>*

As well as the flash-viewer-file (feuerball3D.swf), the XML file (without extension) has to be called with absolute paths.

*Note: In contrast to previous animations, it is no longer necessary to adjust the XML file. The paths there are adjusted by the viewer files.*

## *10 Tips and tricks to create perfect product images for a 360° animation*

Basic requirement for 360-degree animations are product images shot from different angles of the object. The animation can build by using any any number of product images. To ensure a steady rotation, the product images should been taken in even steps / angles (see picture). For 24 images for a horizontal 360° rotation the perfect angle of each step is 15° (360° / 24).

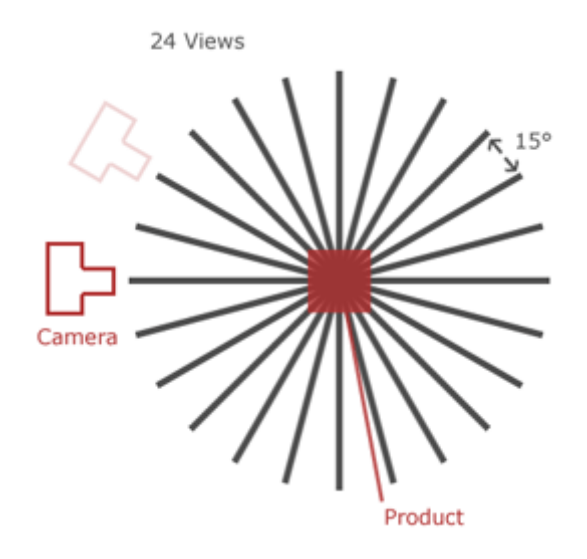

*Image: Example of a 360-degree animation with 24 product images*

The final product images can be used for the 360° product animation with both the existing background, as well as knocked out. Feuerball3D has a zoom feature which can reload high resolution images of your product to runtime. If you wish to use this zoom feature, so be sure that your product thumbnails are miniature images of the high resolution zoom images and have not been cut separately. Otherwise, there may be some display errors during zoom. Save all product images as image-files (e.g., JPG file format).

In order to achieve optimal results for the 360° animation, look at the following tips and tricks:

• Take a photo of your products against a plain background or knock out your product images. Thus the background will no longer interfere on the animation.

- Take advantage of using a turntable to shot images of the product. It allows you to adjust the angle more evenly. So your animation will rotate more steady.
- The ideal number of product images, which are required for a 360° rotation is between 20 and 36 images. Using fewer images may occur in too much jiggle during the animation. With more than 36 images no appreciable improvement of the process is achieved and only the loading time will increase. In addition, the effort in image processing increases with the number of images used.
- Save your preview images in the smallest possible size and resolution to keep the loading time of the animation short. The zoom images are loaded individually as needed and won't delay the loading time of the animation at start. Nevertheless, even the zoom images should not be stored in an exaggerated high resolution or file size.

## *11 FAQs & appropriate solutions*

On this page you will find a selection of frequently asked questions to feuerball3D Editor. If you have a question that is not answered here, please write us (info@feuerball-design.de).

#### *Is feuerball3D Editor able to create a 360° animation as a single Flash file (with all the images in one file)?*

No, feuerball3D Editor saves the settings of a 360° animation as an XML file. This XML file is then read by an existing Flash animation and the images are loaded accordingly.

The disadvantage is that several files have to be transferred to the server. The advantage, however, is that the loading time is much shorter, as only those files are loaded that are viewed by the user.

# *Which files do I have to upload to my server / website?*

Simply upload everything you get while exporting an animation in step 5 of the feuerball3D Editor. You can't go wrong with that!

## *12 About feuerball3D*

Feuerball3D Editor helps you to easily create 360-degree product animations. If you'd like more information concerning the use and licensing of the 360° animation feuerball3D, then visit our website (http://www.feuerball3d.de) or send us an email (info@feuerball-design.de).